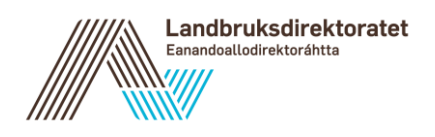

Rundskriv 2020-43 **UTGÅTT**

Fylkesmennene

Kontaktperson: Inger Anne Ringereide Vår dato: 22.12.2020 Vår referanse: 20/1 Rundskriv erstatter: 2019-43

# <span id="page-0-0"></span>**Stimuleringstilskudd til veterinærdekning for 2021**

I dette rundskrivet informerer vi om fylkesmannens forvaltningsoppgaver med stimuleringstilskudd til veterinærdekning. Rundskrivet inneholder også brukerveiledning til tilhørende søknads- og saksbehandlingssystem i Agros.

Rundskrivet erstatter rundskriv *«2019-43 Stimuleringstilskudd til veterinærdekning for 2020 datert 7.2.2020 med ref. 19/1»*.

#### **Endringer**

For tilskuddsårene 2021 og 2022 blir det innført en prøveordning for stimuleringstilskudd til kommuner som innebærer at det kan stilles krav om deltakelse i klinisk veterinærvakt utenom ordinær arbeidstid for å kunne motta stimuleringstilskudd til veterinærdekning. Vi legger opp til at ordningen vil bli evaluert i 2022 med utgangspunkt i erfaringer kommunene og fylkesmennene gjør seg med ordningen i 2021, før det tas stilling til om den skal videreføres fra 2023.

Nytt, elektronisk søknads- og saksbehandlingssystem i Agros for stimuleringstilskudd til veterinærdekning ble tatt i bruk fra 2020. Fra 2021 kan dette systemet også benyttes av fylkesmannen for innkreving av tilskuddsmidler etter rapportering fra tilskuddsmottaker, forutsatt at tilskuddsbrevet som rapporteringen gjelder er generert i Agros.

I kapittelet *Stimuleringstilskudd til kommuner* er det tatt inn et nytt underkapittel som omtaler kommunens rolle med stimuleringstilskuddet.

# **INNHOLD**

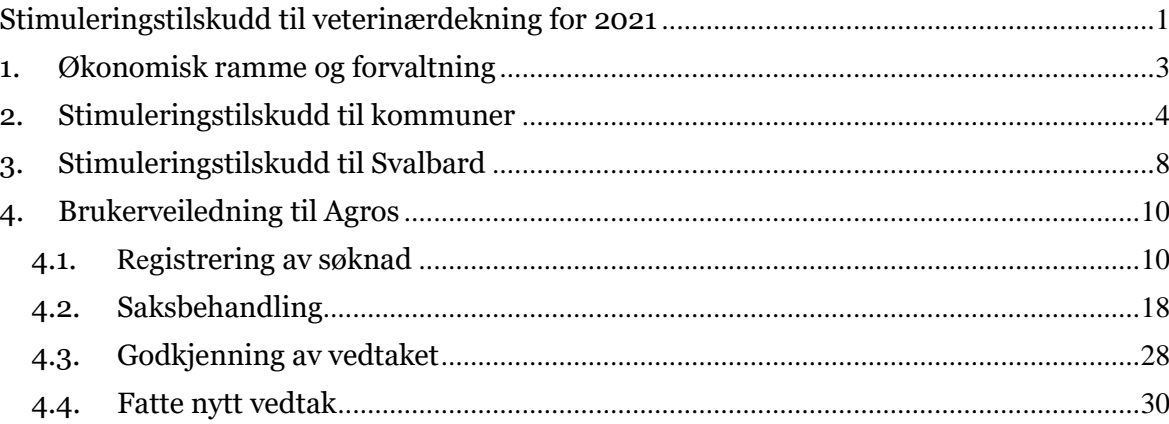

# <span id="page-2-0"></span>**1. Økonomisk ramme og forvaltning**

#### **Tildelt ramme for 2021**

Stortinget har bevilget 32,445 mill. kroner i stimuleringstilskudd til veterinærdekning for 2021. Av disse midlene har Landbruksdirektoratet fordelt 775 000 kroner til Fylkesmannen i Troms og Finnmark som kan brukes på Svalbard. Resten av midlene er fordelt til fylkene slik Landbruks- og matdepartementet har bestemt. Fordelingen av stimuleringstilskudd for 2021 går frem av tabellen nedenfor.

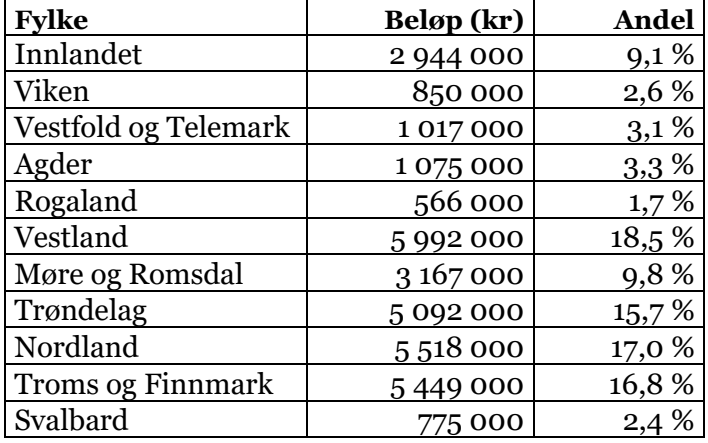

## **Forvaltningen av stimuleringstilskuddet**

Landbruks- og matdepartementet fastsetter hvordan stimuleringstilskuddet skal fordeles mellom fylkene og Svalbard.

Landbruksdirektoratet gir retningslinjer for fordeling av stimuleringstilskudd til kommuner og på Svalbard.

Fylkesmannen tildeler stimuleringstilskudd til søkerne i tråd med retningslinjer fra Landbruksdirektoratet.

Kommuner som mottar stimuleringstilskudd viderefordeler midlene i tråd med retningslinjer fra Landbruksdirektoratet.

# <span id="page-3-0"></span>**2. Stimuleringstilskudd til kommuner**

#### **Målgruppe og mål**

Både enkeltkommuner og vaktdistrikter kan søke. Det er administrasjonskommunen som søker på vegne av et vaktdistrikt.

Stimuleringstilskuddet skal bidra til å sikre tilfredsstillende tilgang på tjenester fra dyrehelsepersonell i næringssvake områder. Med næringssvake områder menes områder hvor behovet for dyrehelsetjenester, og dermed inntjeningsgrunnlaget for veterinærer, ikke er stort nok til etablering av en bærekraftig veterinærpraksis.

Departementet legger til grunn at om lag en fjerdedel av kommunene vil oppfylle kriteriene for å kunne søke om slike midler, men en større andel av kommunene vil kunne vurderes for tildeling av midler dersom avsatte midler det enkelte år gir rom for dette.

#### *Prøveordning i 2021*

Kommuner som har utfordringer med å få nok veterinærer til å delta i klinisk veterinærvakt utenom ordinær arbeidstid, kan for 2021 stille krav om vaktdeltakelse for at veterinærene skal kunne motta stimuleringstilskudd.

Kommuner som stiller krav om vaktdeltakelse for å motta stimulingstilskudd i 2021, skal rapportere særskilt om dette til fylkesmannen ved den årlige rapporteringen om bruken av midlene. Se nærmere omtale av dette under kapittelet *Kommunens rolle.*

#### **Søknadsfrist og utlysning**

Fylkesmannen skal fastsette frist for kommunene til å søke om midler fra rammen fylket er tildelt for 2021. Fristen skal settes slik at fylkesmannen rekker å prioritere søknadene og tildele midler innen 1.6.2021.

For å sikre at samtlige kommuner i fylket er kjente med muligheten for å søke tilskudd, er det viktig at fylkesmannen lyser ut tilskuddet på tilstrekkelig måte. I utlysningen er det viktig at fylkesmannen får frem hvilke kriterier som må oppfylles for å kunne motta tilskudd, slik at kommunene får et best mulig grunnlag for å vurdere om de skal bruke ressurser på å søke.

#### **Behandling av søknader**

Det er viktig at fylkesmannen foretar en vurdering av næringsgrunnlaget i de aktuelle kommunene som utgangspunkt for prioritering av søknader. Fylkesmannen kan benytte hjelpemiddelet som ble sendt fra Landbruksdirektoratet 27.2.2018 frem til dette blir avløst av en oppdatert versjon. Hjelpemiddelet er et regneark med antall dyr per kommune, vektet etter antatt arbeidsbelastning for veterinær for ulike dyreslag.

Midlene skal prioriteres til kommuner som har problemer med å få stabil tilgang til veterinærtjenester, og som legger planer for gode, lokale løsninger. Nedenfor er det gitt en oversikt over de viktigste kriteriene for prioritering av søknader.

- a) Kommuner med dårlig næringsgrunnlag for veterinærer skal prioriteres.
- b) Lavt dyretall og krevende infrastruktur bør være blant kriteriene for tildeling av tilskudd.
- c) At stimuleringstiltaket er hensiktsmessig for å bidra til å sikre tilfredsstillende tilgang på tjenester fra dyrehelsepersonell, vil være relevant å tillegge vekt.
- d) At det er vanskelig å rekruttere og beholde veterinær vil være relevant å tillegge vekt.
- e) De mest aktuelle stimuleringstiltakene er etableringsstøtte, driftsstøtte samt å opprette kommunale veterinærstillinger hvor den ansatte også kan bidra til å løse ulike oppgaver i kommunen hvor veterinærens kompetanse kommer til anvendelse. Også andre stimuleringstiltak kan være aktuelle.

Vedtak om stimuleringstilskudd gjelder for det kalenderåret tilskuddet er bevilget for. Enkelte av stimuleringstiltakene som det søkes om midler til kan tenkes å være av en slik karakter at de går over flere år enn tilskuddsåret. Fylkesmannen skal imidlertid ikke tildele eller gi tilsagn om midler som gjelder for flere år enn tilskuddsåret.

Fylkesmannen avgjør hvor stor del hver enkelt tilskuddsmottaker skal få av stimuleringstilskuddet som fylket er tildelt. Eventuelle midler som fylkesmennene rapporterer til Landbruksdirektoratet som udisponerte, jf. avsnittet om *Rapportering*, vil bli omfordelte til fylker hvor innrapportert behov for midler til prioriterte søkere er større enn fylkesrammen.

Stimuleringstilskudd kan ikke benyttes til finansiering av andre ordninger som mottar øremerket støtte over statsbudsjettet eller jordbruksoppgjøret. Det er for eksempel ikke anledning til å benytte tilskuddet til å dekke kostnader som påløper ved veterinære reiser.

Fylkesmenn som behandler søknader om stimuleringstilskudd har ikke anledning til å bruke deler av bevilgningen til dekning av egne, administrative utgifter.

Fylkesmannen skal innen 1.6.2021 ha behandlet alle søknader om stimuleringstilskudd for 2021. Det betyr at det er fattet vedtak i Agros i alle saker der søker skal få tilskudd. Fylkesmannen kan ikke holde igjen deler av rammen med tanke på behov som skulle oppstå etter søknadsfristens utløp. Landbruksdirektoratet vil omfordele midler som er ubrukte per 1.6.2021, til fylker som har meldt inn behov for større tilskuddsramme.

#### **Vedtaksbrev og utbetaling**

Vedtak om og utbetaling av stimuleringstilskudd til veterinærdekning skal skje i Agros.

Vedtak om tildeling av tilskudd til kommuner er ikke enkeltvedtak etter forvaltningsloven. Kommunene har derfor ikke adgang til å klage på vedtak om stimuleringstilskudd. Dette er nærmere beskrevet i kap. 6 i veileder fra Finansdepartementet *Om etablering og forvaltning av tilskuddsordninger i staten*.

Agros produserer tilskuddsbrev automatisk ved at informasjon som saksbehandler legger inn i Agros, blir flettet inn i en felles brevmal for fylkesmennene. Brevmalene i Agros er utformet i samsvar med kravene i Reglement for økonomistyring i staten (økonomireglementet) og veileder fra Finansdepartementet *Om etablering og forvaltning av tilskuddsordninger i staten*.

Saksbehandler sender vedtaket til godkjenning i Agros. En annen person, vanligvis en leder, skal godkjenne vedtaket. Denne personen skal ha budsjettdisponeringsmyndighet. Vedtaksbrevet blir automatisk sendt til søkers Altinn-postboks idet vedtaket blir godkjent. Tilskuddsbeløpet blir samtidig sendt til utbetaling. Det kan likevel gå inntil fem dager før søker får pengene på sin bankkonto.

# **Rapportering til Landbruksdirektoratet**

Dersom behovet for midler til prioriterte søkere i 2021 er større enn tildelt stimuleringstilskudd, skal fylkesmannen innen 1.6.2021 rapportere totalt tilskuddsbehov, inkludert innvilget tilskuddsbeløp. Med prioriterte søkere menes søkere som oppfyller vilkårene for å få tilskudd.

I rapporteringen kan også fylkesmannen gi en kort beskrivelse av hvilke tiltak midlene er brukt til og av eventuelle utfordringer fylkesmannen har møtt på med å forvalte ordningen i 2021.

Rapporteringen som fylkesmannen skal gjøre innen *1.6.2022*, skal også inneholde en oversikt over kommuner som har stilt krav om vaktdeltakelse for å motta stimuleringstilskudd i 2021 og deres rapportering av

- antall veterinærer som deltar i vakten, og
- antall veterinærer som har mottatt stimuleringsmidler det er knyttet vilkår om vaktdeltakelse til.

# **Kommunens rolle**

#### *Utlysning*

Kommuner som ønsker å søke om stimuleringstilskudd, må lyse ut ordningen på en hensiktsmessig måte, og sette en frist for å søke om midler fra kommunen:

- Kommunen bør gjøre ordningen kjent for alle veterinærer som arbeider eller bor i området søknaden gjelder for, slik at alle veterinærer gis den samme muligheten til å søke.
- Kommunen kan gjøre ordningen kjent så snart det er satt av midler over statsbudsjettet til stimuleringstilskudd for påfølgende kalenderår. Normalt bekjentgjøres dette i Prop. 1 S fra Landbruks- og Matdepartementet som kommer i oktober.
- Søknadsfristen må settes så tidlig at kommunen rekker å gå gjennom søknadene før kommunen skal søke om midler fra fylkesmannen.

## *Søknad*

Kommuner som går sammen om å søke om stimuleringstilskudd, bør i forkant ha avtalt hvordan eventuelle midler skal fordeles mellom dem.

I søknaden til fylkesmannen skal kommunen begrunne hvert av tiltakene de søker om stimuleringstilskudd til, og bare inkludere tiltak som oppfyller vilkårene for å motta slikt tilskudd.

## *Vilkår*

Vilkårene for tildeling av stimuleringstilskudd fremgår av tildelingsbrevet fra fylkesmannen.

Kommunene må ha utbetalt stimuleringstilskuddet i tilskuddsåret. Midler som ikke er brukt opp og ikke er utbetalt i tilskuddsåret, kan ikke overføres til påfølgende år, men skal inndras av fylkesmannen. Hvis kommunen ikke har brukt midlene i samsvar med

vilkårene for å motta stimuleringstilskudd, kan fylkesmannen vurdere å kreve det tilbakebetalt.

#### *Rapportering til fylkesmannen*

Hva kommunene skal rapportere om bruken av midlene, og hvordan dette skal skje, fremgår av tilskuddsbrev fra fylkesmannen og av søknadsskjema i Agros.

Sammen med rapporteringen om bruken av midlene, skal kommunen oppgi hvor stor del av stimuleringstilskuddet (i kroner) som er brukt til tiltakene 1) Driftsstøtte, 2) Etableringsstøtte, 3) Etablere kommunal stilling/lønn til kommunal stilling, 4) Annet.

Kommuner som stiller krav om vaktdeltakelse for å motta stimulingstilskudd i 2021, skal i rapporteringen for 2021, som de skal gjøre i 2022, også oppgi

- antall veterinærer som deltar i vakten, og
- antall veterinærer som har mottatt stimuleringsmidler det er knyttet vilkår om vaktdeltakelse til.

#### *Kommunens viderefordeling av stimuleringstilskudd*

For å oppnå best mulig effekt av midlene lokalt, må kommunen se søknader de har mottatt opp mot hverandre og vurdere de samlet før søknadene prioriteres for tildeling. Kommunen kan legge til grunn lokalt skjønn i sin vurdering så lenge dette ikke er i strid med vilkårene for å motta stimuleringstilskudd.

Kommunen kan tildele stimuleringstilskudd til veterinærer som har søkt om midler etter den fristen kommunen satte for å søke om slike midler hvis søknaden er mottatt før kommunen har fordelt mottatt stimuleringstilskudd.

Kommunens vedtak om å fordele stimuleringstilskudd videre, er enkeltvedtak etter forvaltningsloven, med klagerett. Fylkesmannen er klageinstans hvis kommunens vedtak om å fordele midlene videre, påklages.

# <span id="page-7-0"></span>**3. Stimuleringstilskudd til Svalbard**

# **Målgruppe og mål**

Målgruppen for tilskuddet er alle typer foretak som tilbyr veterinærtjenester. Stiftelser er for eksempel ikke utelukket fra å søke. I tillegg kan Longyearbyen lokalstyre og Sysselmannen søke om midler for å legge til rette for fremtidige løsninger eller etablere stillinger som bidrar til tilfredsstillende tilgang på tjenester fra dyrehelsepersonell på Svalbard.

Målet med tilskuddet er å bidra til tilfredsstillende tilgang på tjenester fra dyrehelsepersonell, men det er ikke ment å skulle bidra til å etablere en vakttjeneste på Svalbard.

Med unntak av den delen av stimuleringstilskuddet som skal brukes på Svalbard, blir tilskuddet gitt til veterinærdekning til kommunene som etter dyrehelsepersonelloven skal sørge for tilfredsstillende tilgang på tjenester fra dyrehelsepersonell. Svalbard er ikke omfattet av dyrehelsepersonellovens bestemmelser, og det eksisterer derfor ikke tilsvarende pålegg som sikrer Svalbard slike tjenester. Svalbard kan imidlertid sidestilles med næringssvake områder på fastlandet når det gjelder mulighetene for å ha tilgang til veterinærtjenester.

#### **Utlysning og søknadsfrist**

Fylkesmannen i Troms og Finnmark skal lyse ut ordningen på en hensiktsmessig måte og fastsette søknadsfrist. Fristen skal settes slik at fylkesmannen rekker å prioritere søknadene og tildele midler innen 1.6.2021.

## **Behandling av søknader**

Stimuleringstilskuddet skal bidra til å sikre tilfredsstillende tilgang på tjenester fra dyrehelsepersonell på Svalbard. Ved behandling av søknader vil det være relevant å legge vekt på

- at stimuleringstiltaket er hensiktsmessig for å bidra til å sikre tilfredsstillende tilgang på tjenester fra dyrehelsepersonell gjennom hele året
- å fordele midlene på flere søkere for å gjøre veterinærdekningen mindre sårbar.

De mest aktuelle stimuleringstiltakene vil være etableringsstøtte, driftsstøtte samt å opprette veterinærstillinger hvor den ansatte også kan bidra til å løse ulike oppgaver hvor veterinærens kompetanse kommer til anvendelse. Også andre stimuleringstiltak kan være aktuelle.

Vedtak om stimuleringstilskudd gjelder for ett år av gangen. Enkelte av stimuleringstiltakene som det blir søkt om kan tenkes å være av en slik karakter at de går over flere år. Fylkesmannen skal imidlertid ikke tildele eller gi tilsagn om midler som gjelder for flere år om gangen.

Fylkesmannen skal innen 1.6.2021 ha behandlet alle søknader om stimuleringstilskudd for 2021. Det betyr at det er fattet vedtak i Agros i alle saker der søker skal få tilskudd. Fylkesmannen kan ikke holde igjen deler av rammen med tanke på behov som skulle oppstå etter søknadsfristens utløp. Landbruksdirektoratet vil omfordele midler som er ubrukte per 1.6.2021, til fylker som har meldt inn behov for større tilskuddsramme.

#### **Vedtaksbrev og utbetaling**

Vedtak om og utbetaling av stimuleringstilskudd til veterinærdekning skal skje i Agros.

Agros produserer tilskuddsbrev automatisk ved at informasjon som saksbehandler legger inn i Agros, blir flettet inn i en brevmal. Brevmalene i Agros er utformet i samsvar med kravene i Reglement for økonomistyring i staten (økonomireglementet) og veileder fra Finansdepartementet *Om etablering og forvaltning av tilskuddsordninger i staten*. Det er egen brevmal for Svalbard i Agros.

Saksbehandler sender vedtaket til godkjenning i Agros. En annen person, vanligvis en leder, skal godkjenne vedtaket. Denne personen skal ha budsjettdisponeringsmyndighet. Vedtaksbrevet blir sendt automatisk til søkers Altinn-postboks idet vedtaket blir godkjent. Tilskuddsbeløpet blir samtidig sendt til utbetaling. Det kan likevel gå inntil fem dager før søker får pengene på sin bankkonto.

## **Rapportering til Landbruksdirektoratet**

Dersom behovet for midler til prioriterte søkere i 2021 er større enn tildelt stimuleringstilskudd til Svalbard, skal Fylkesmannen i Troms og Finnmark innen 1.6.2021 rapportere totalt tilskuddsbehov, inkludert innvilget tilskuddsbeløp. Med prioriterte søkere menes søkere som oppfyller vilkårene for å få tilskudd.

Det er ikke mulig å øke tilskuddsrammen på 775 000 kr til Svalbard i 2021. Når Landbruksdirektoratet likevel ber om Fylkesmannens vurdering av totalbehovet for stimuleringstilskudd til Svalbard, er det for å kunne rapportere videre til Landbruks- og matdepartementet.

# <span id="page-9-0"></span>**4. Brukerveiledning til Agros**

I dette kapittelet finner du brukerveiledning til det nye søknads- og saksbehandlingssystemet for stimuleringstilskudd i Agros. Du finner også informasjon på våre nettsider som kan være til hjelp blant annet ved utfylling og levering av søknad: [https://www.landbruksdirektoratet.no/no/om](https://www.landbruksdirektoratet.no/no/om-landbruksdirektoratet/utviklingsprosjekter/agros)[landbruksdirektoratet/utviklingsprosjekter/agros](https://www.landbruksdirektoratet.no/no/om-landbruksdirektoratet/utviklingsprosjekter/agros)

# <span id="page-9-1"></span>4.1. Registrering av søknad

# **Rettigheter i Altinn – Hvem kan sende inn søknaden?**

Kommuner:

Personer som i Altinn har rollen "Tilgangsstyring" for kommunen, kan gi andre personer tilgang til å sende inn søknaden. Rådmannen (daglig leder) har denne rollen. I tillegg kan det være andre personer som har fått tildelt rollen "Tilgangsstyring" for kommunen. Informasjon om hvordan rådmannen kan delegere rettighet i Altinn finner du her:

<https://www.altinn.no/hjelp/profil/roller-og-rettigheter/hvordan-gi-rettigheter-til-andre/>

## Svalbard:

Personer som i Altinn har rollen "Tilgangsstyring" for foretaket eller for Sysselmannen, kan gi andre personer tilgang til å sende inn søknaden. Personer som er registrert med følgende roller i Enhetsregisteret, har rollen «Tilgangsstyring»:

- Daglig leder/administrerende direktør
- Deltaker ANS/DA
- Forretningsfører
- **Innehaver**
- Komplementar
- Kontaktperson administrativ enhet i offentlig sektor (ADOS)
- Kontaktperson kommune/fylkeskommune
- Kontaktperson NUF
- Norsk rep for utenlandsk enhet
- Sameiere (registrert hos Skatteetaten)
- Styrets leder

I tillegg kan det være andre personer som har fått tildelt rollen "Tilgangsstyring" for foretaket eller for Sysselmannen.

Informasjon om hvordan du delegerer rettighet i Altinn til andre finner du her:

<https://www.altinn.no/hjelp/profil/roller-og-rettigheter/hvordan-gi-rettigheter-til-andre/>

## **Hvor er søknadsskjemaet?**

Den elektroniske søknaden er tilgjengelig i Altinn:

[https://www.altinn.no/skjemaoversikt/landbruksdirektoratet/stimuleringstilskudd-til](https://www.altinn.no/skjemaoversikt/landbruksdirektoratet/stimuleringstilskudd-til-veterinardekning/)[veterinardekning/](https://www.altinn.no/skjemaoversikt/landbruksdirektoratet/stimuleringstilskudd-til-veterinardekning/)

Når søkerne logger seg inn kan de

- se tidligere elektroniske søknader og mottatte dokumenter
- registrere ny søknad
- sende inn søknad eller lagre og fortsette registreringen senere
- fortsette registrering av en allerede påbegynt søknad

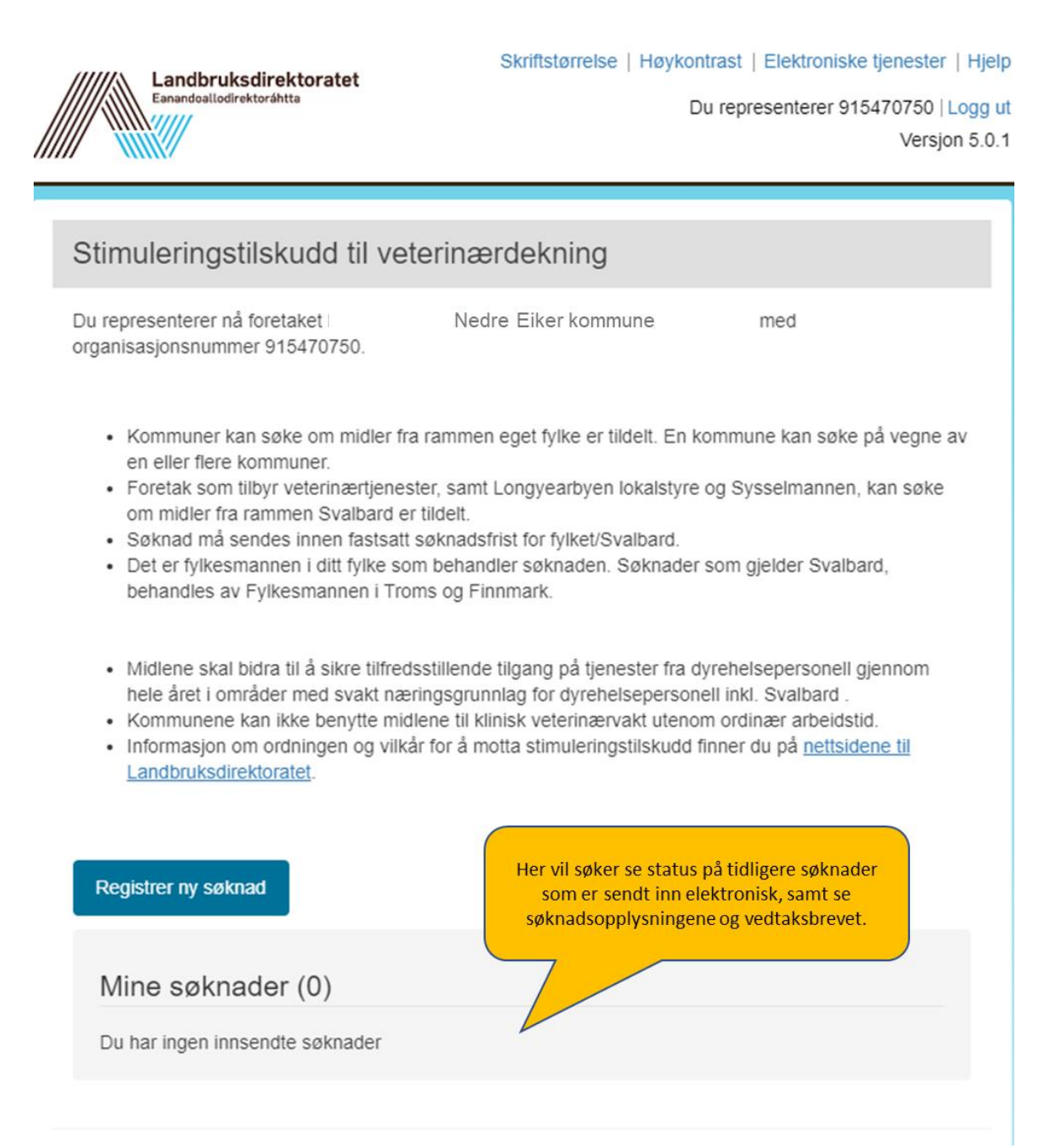

# **Vaktdistrikter med kommuner i to fylker**

I mange tilfeller er det administrasjonskommunen for et veterinærvaktdistrikt som søker om stimuleringstilskudd på vegne av alle kommunene i vaktdistriktet. For vaktdistrikter med kommuner i to fylker, må søknadsprosessen skje på en av følgende måter:

2. Kommunene i vaktdistriktet søker hver for seg, og sender søknad til fylkesmannen i eget fylke.

## **Hvordan ser søknadsskjemaet ut?**

Søknadsskjemaet består av fire deler:

- Grunnopplysninger
- Søknadsopplysninger
- Vedlegg
- Oppsummering

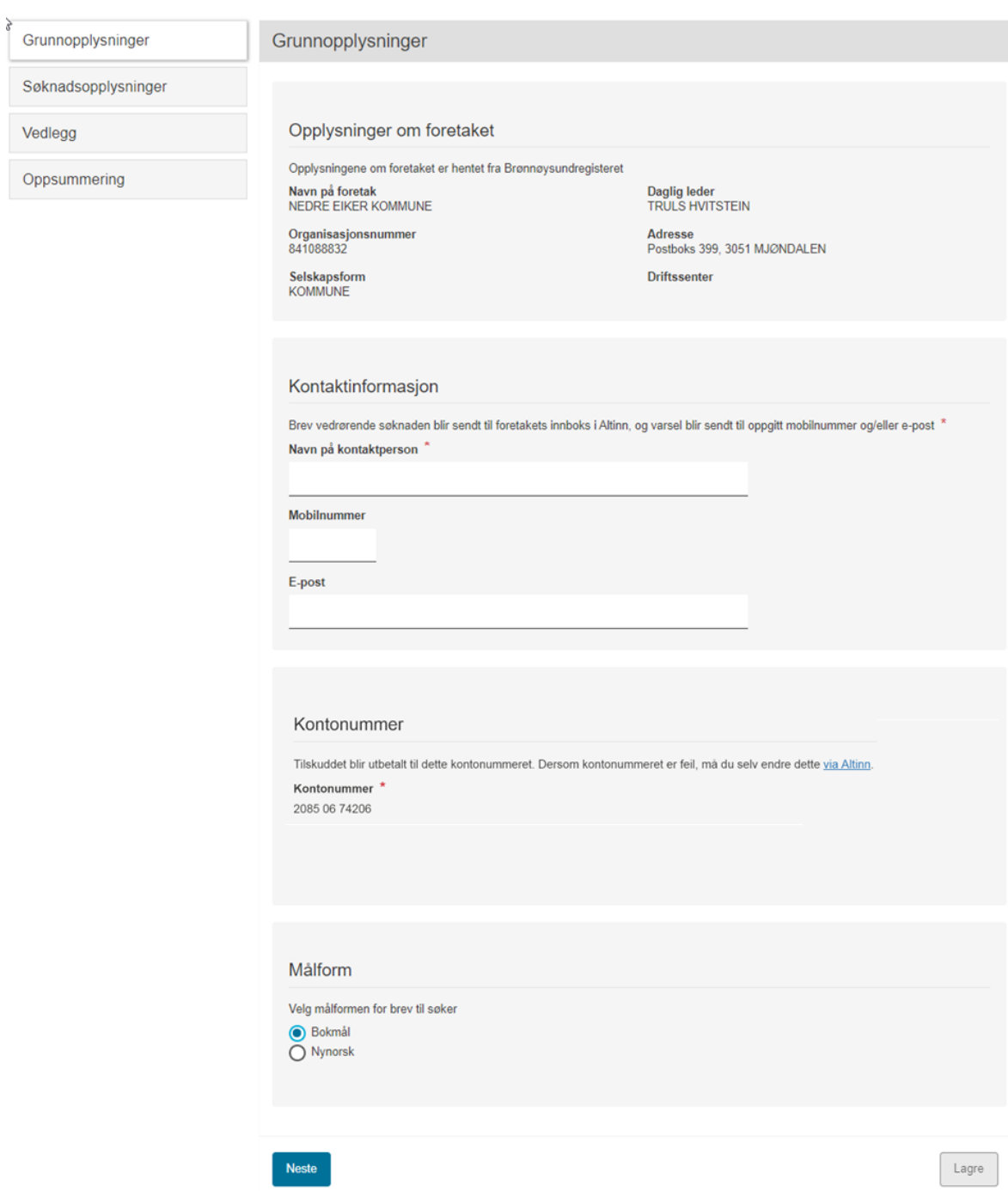

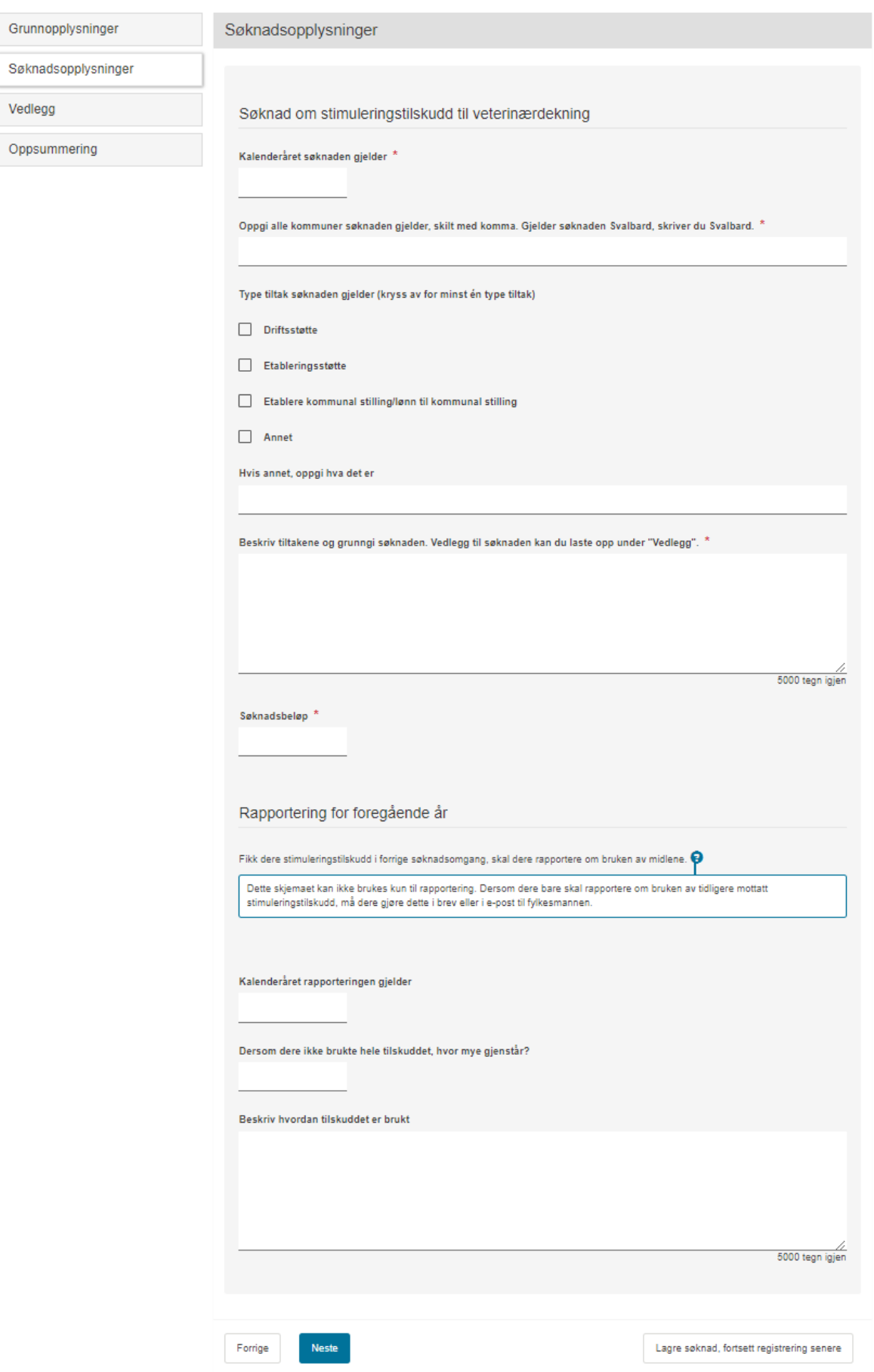

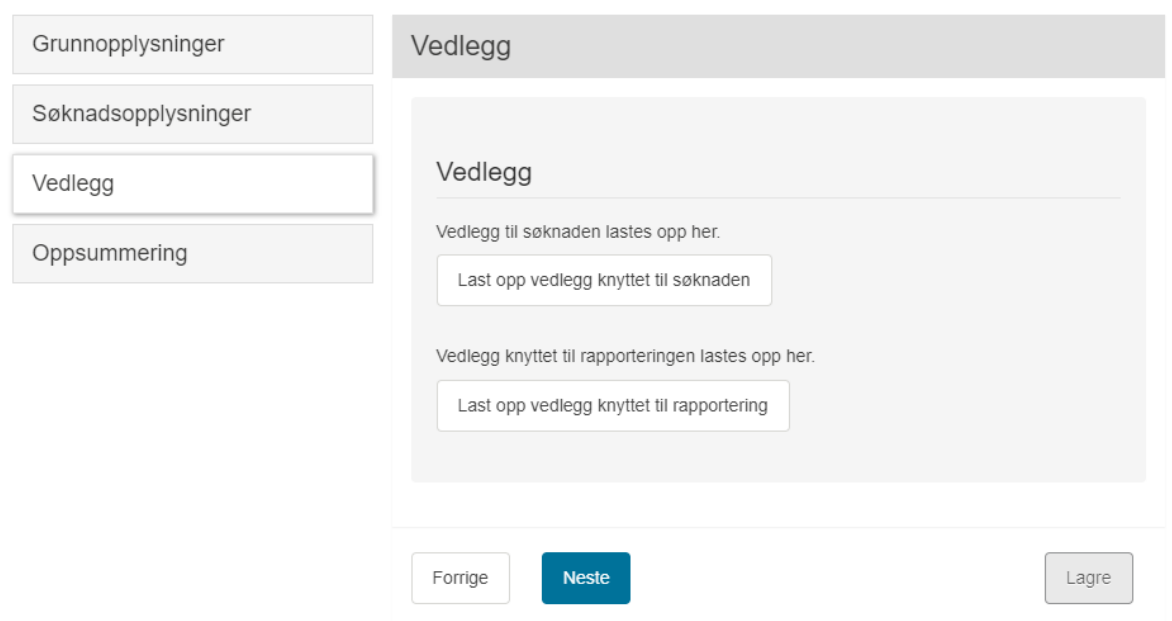

# Grunnopplysninger Oppsummering Kontroller at alle opplysningene er korrekte Søknadsopplysninger Vedlegg S Du må fylle ut søknadsmottaker lenger nede på denne siden. Grunnopplysninger Oppsummering S Kontonummer mangler Oppsummering av søknad Dersom det er mangler eller feil i søknadsutfyllingen, vil det Søker vises feilmelding øverst på 841088832 NEDRE EIKER KOMMUNE oppsummeringssiden. Feilene må rettes før søknaden kan Kontaktinformasjon sendes inn. Kari Saksbehandlersen 999 99 999 Kontonummer Søkers målform **Bokmål** Hvem skal behandle søknaden? Velg riktig fylkesmann i nedtrekksmenyen. Søkere på Du må velge hvem som skal motta denne søknaden for saksbehandling Svalbard velger «Svalbard», Velg mottaker som står nederst i lista. Velg søknadsmottaker Kommentar Du kan skrive inn en kommentar hvis det er noe du ønsker å tilføye 2500 tegn igjen Bekreft og send søknad

Jeg bekrefter at opplysningene i søknaden er fullstendige og korrekte.

Forhåndsvis søknad (pdf)

Send søknad

Når søker trykker på «Send søknad», blir en kopi av søknadsopplysningene sendt til søkers innboks i Altinn, og søknaden blir sendt til fylkesmannen som er valgt i nedtrekksmenyen.

#### **Automatisk utlogging**

Søkerne blir automatisk logget ut av Agros etter 30 minutters inaktivitet. Agros gir et varsel når det er 5 minutter igjen til den automatiske utloggingen. Dersom søker ønsker å ta en pause underveis i utfyllingen av søknaden, er det viktig å først lagre ved å bruke knappen *«Lagre søknad, fortsett registreringen senere»*, eller trykke på knappene *«Forrige»* eller *«Neste»* av og til for å lagre det som allerede er skrevet. Hvis ikke, risikerer søker å miste data som allerede er lagt inn i søknaden.

# <span id="page-17-0"></span>4.2. Saksbehandling

# **Saksgangen**

Saksgangen i Agros kan beskrives slik:

- 1. Søker sender inn søknad elektronisk.
- 2. Søknaden blir sendt til fylkesmannen via «SvarUt».
- 3. Fylkesmannen skal arkivere søknaden i sitt arkivsystem.
- 4. Saksbehandler får saken via saksarkivet, og finner den i Agros.
- 5. Saksbehandler behandler søknaden og innstiller til vedtak.
- 6. Godkjenner får saken inn på sin arbeidsbenk, og godkjenner vedtaket.
- 7. Når godkjenner har godkjent vedtaket vil Agros automatisk
	- a. sende det automatisk produserte vedtaksbrevet til søkers (foretakets) innboks i Altinn.
	- b. sende vedtaksbrevet til arkivering via SvarUt.
	- c. sende innvilget tilskudd til utbetaling via Landbruksdirektoratets systemer.
	- d. avslutte saken. Saken kan senere gjenåpnes, hvis fylkesmannen vil omgjøre vedtaket.

# **Roller og tilganger for fylkesmannen i Agros**

Fylkesadministrator kan tildele følgende roller for ordningen «Stimuleringstilskudd til veterinærdekning»:

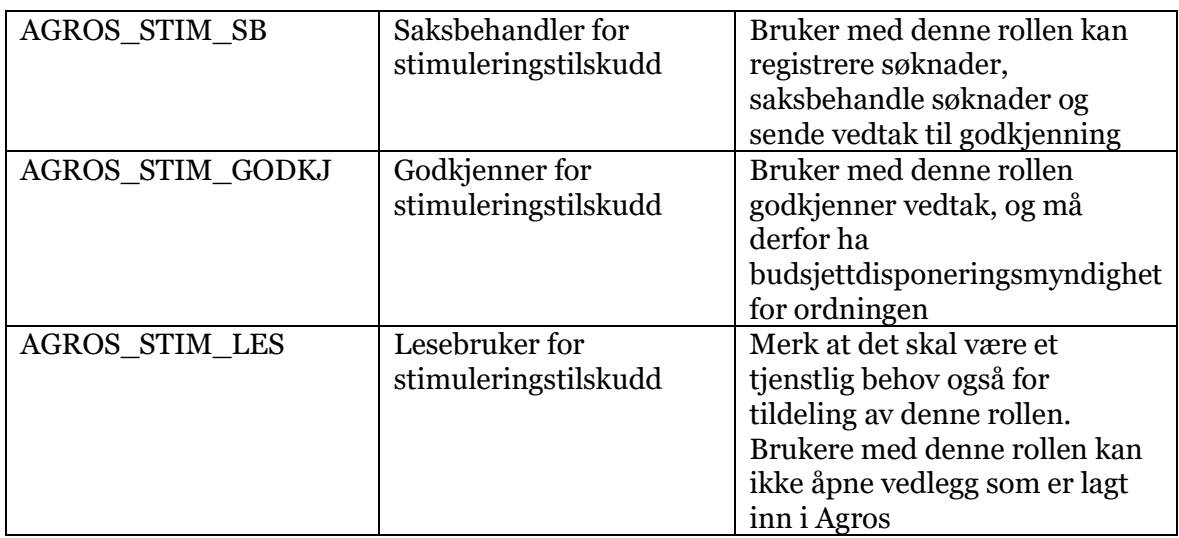

Rollen AGROS\_STIM\_OF\_FYLKE skal ikke brukes.

Alle saksbehandlere hos fylkesmannen må ha fått tildelt rollen AGROS\_STIM\_SB. Denne rollen brukes enten det er snakk om ordinær søknadsbehandling i første instans, klagebehandling (gjelder kun midler til Svalbard) eller omgjøring av eget vedtak.

Saksbehandler kan

- søke opp saker (avansert søk)
- se sak
- se oversikt over sakens hendelser
- ta sak til behandling
- registrere/endre arkivopplysninger (mottattdato og arkivreferanse)
- se sakens ulike versjoner
- åpne vedlegg
- skrive inn tilskuddsbeløp
- skrive begrunnelse til vedtaksbrev
- forhåndsvise vedtaksbrev
- sende til godkjenning
- fatte nytt vedtak
- avbryte fatte nytt vedtak
- gjenåpne sak

Hvert vedtak må godkjennes av en person med godkjenner-rolle. Godkjenner må ha budsjettdisponeringsmyndighet.

Godkjenner kan

- søke opp saker (avansert søk)
- se sak
- se oversikt over sakens hendelser
- starte godkjenning
- se vedlegg
- se ulike versjoner av søknaden/saken
- returnere til saksbehandler hvis vedtaket er feil eller for dårlig begrunnet
- godkjenne vedtak. Dette innebærer at brev blir sendt ut umiddelbart, og eventuelt tilskudd blir utbetalt.

Lesebruker kan

- søke opp saker (avansert søk)
- se søknad og saksbehandlers versjon
- se oversikt over sakens hendelser, men kan ikke åpne vedlegg til søknaden

Fylkesadministrator må få beskjed når noen slutter eller får andre arbeidsoppgaver, slik at han kan fjerne rollene personen har i Agros.

# **Automatisk utlogging**

Saksbehandlere og godkjennere hos fylkesmannen blir automatisk logget ut av Agros etter 30 minutter dersom de ikke bytter side eller lagrer. Logg inn igjen for å fortsette. Trykk på «Neste», «Forrige» eller et menypunkt minst hvert 30. minutt for å lagre og for å ikke bli logget ut. Agros varsler når det er 5 minutter igjen til den automatiske utloggingen.

Lange begrunnelser eller notater kan det lønne seg å skrive på forhånd utenfor Agros for å unngå og miste arbeid som følge av automatisk utlogging. Alternativet er å etablere rutiner med å gå til en annen side av og til for å sikre at arbeidet er lagret når man tar pause i saksbehandlingen.

# **Hvor finner fylkesmannen Agros?**

Fylkesmannen kommer inn i Agros på www.landbruksdirektoratet.no. Velg «Logg inn saksbehandler» øverst på siden og legg deretter inn brukernavn og passord. Hvis du har fått tildelt tilgang til Agros av brukeradministrator hos fylkesmannen, skal du få opp menyvalget «Agros» på venstresiden.

# **Arbeidsbenken**

Når du har valgt Agros, og deretter trykket på «Gå til fagsystem», får du opp startsiden som heter «Min arbeidsbenk». Her vil du finne nye søknader under «Nye oppgaver». Tekstboksene i figuren nedenfor gir en presentasjon av arbeidsbenken og funksjonene som er tilgjengelige her.

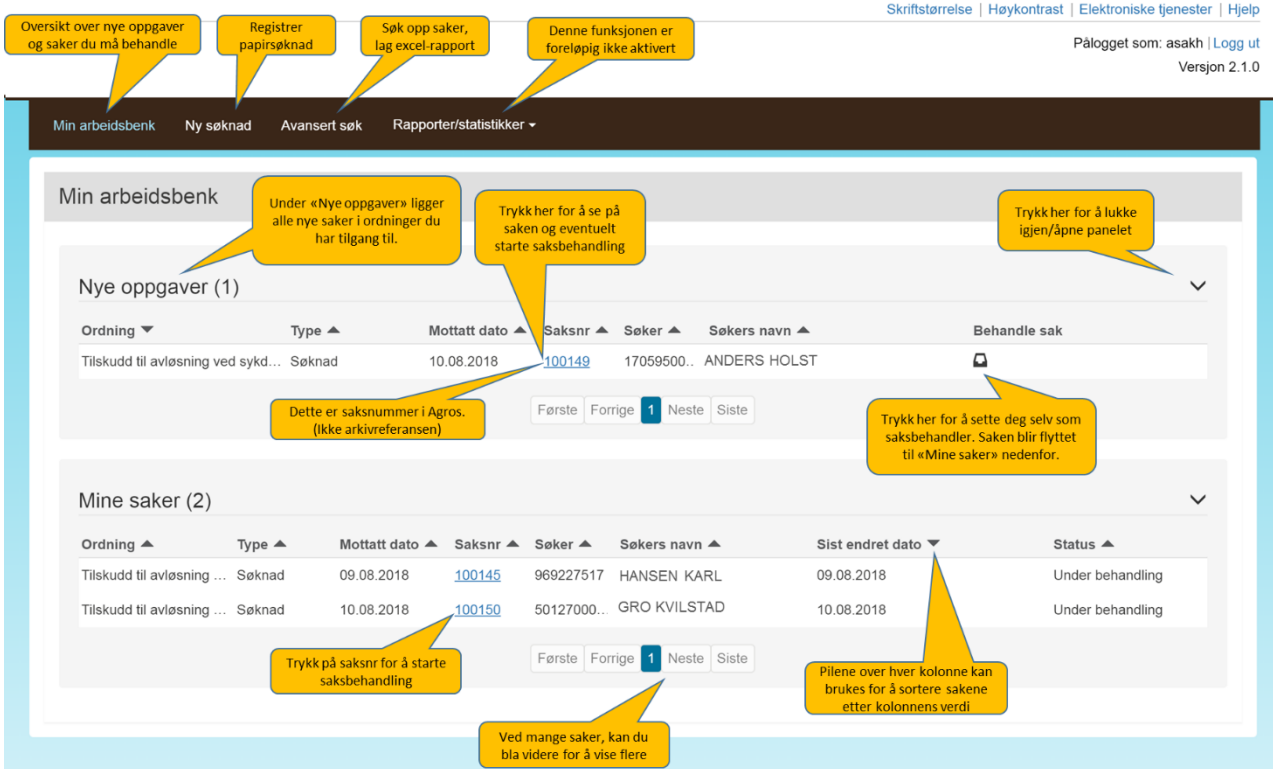

## **Registrere papirsøknad**

Søkere om stimuleringstilskudd til veterinærdekning skal benytte elektronisk søknad. Dersom det oppstår tilfeller hvor fylkesmannen likevel må tillate at det søkes på papir, kan saksbehandler registrere slike søknader i Agros.

Papirsøknader skal arkiveres i fylkesmannens arkivsystem. Arkivreferansen (år og saksnummer) må registreres på søknaden i Agros under «Søknadsopplysninger». Det er viktig at arkivreferansen er riktig, slik at vedtaksbrevet blir arkivert på riktig sak i Fylkesmannens arkiv etter at det er sendt ut.

For å registrere en papirsøknad, trykk på «Ny søknad» i toppmenyen. Da kommer dette bildet opp:

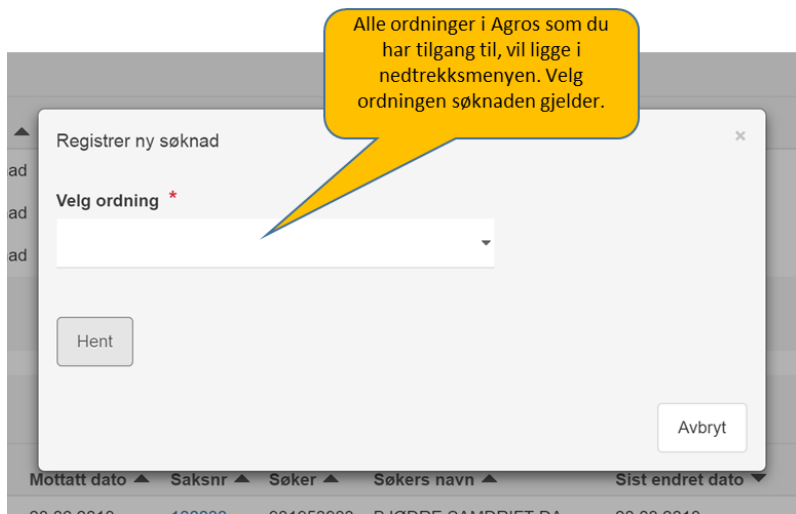

Velg «Stimuleringstilskudd til veterinærdekning» i nedtrekksmenyen, og skriv deretter inn søkers organisasjonsnummer. Dersom organisasjonsnummeret er gyldig, blir knappen «Hent» blå. Trykk på «Hent», så vil navnet til søker vises. Trykk på «Registrer», for å starte registreringen av søknaden.

Dersom det allerede finnes en påbegynt registrering av en søknad fra den samme søkeren, vil det stå «Fortsett registrering» på knappen. Registreringen av den påbegynte søknaden kan da fortsette.

Saksbehandler skal legge inn opplysningene slik som søker har skrevet i papirsøknaden. Endringer som saksbehandler ønsker å gjøre i søknadsdataene, må du gjøre når saksbehandlingen starter.

Søknaden og vedlegg til denne trenger ikke lastes opp i Agros da disse dokumentene allerede er registrerte i fylkesmannens arkiv.

Når søknaden er ferdig registrert, blir den «sendt inn» når saksbehandler trykker på «Fortsett til saksbehandling». Da får saken automatisk status «Under behandling», og personen som registrerte søknaden blir satt som saksbehandler på saken.

Husk å velge riktig fylkesmann som mottaker av søknaden. Dersom du velger en annen fylkesmann enn den du tilhører, vil du ikke lenger ha tilgang til saken når du har registrert ferdig søknaden. I så fall, vil søknaden dukke opp på arbeidsbenken til saksbehandlerne hos den fylkesmannen som ble valgt.

Det er ikke mulig for fylkesmannen å endre fylkesmannsembete på en søknad etter at den er registrert. Hvis søknaden er sendt til feil fylkesmann eller skulle vært sendt til «Svalbard ved Fylkesmannen i Troms og Finnmark», kontakt [support@landbruksdirektoratet.no.](mailto:support@landbruksdirektoratet.no)

## **Saksbehandlingsmodus**

Hvis du har registrert papirsøknad og trykket på «Fortsett til saksbehandling», kommer du inn i saken i saksbehandlermodus. Du kan velge å fortsette å saksbehandle saken nå, eller vente. Hvis du venter, kan du finne igjen søknaden under «Mine saker» i «Min arbeidsbenk».

Søknader som er sendt inn elektronisk av søker, vil dukke opp under «Nye saker» på Arbeidsbenken til saksbehandlerne. For å sette deg selv som saksbehandler på saken, trykk på ikonet under «Behandle saken». Gå inn i saken ved å trykke på saksnummeret. For å ta saken til behandling når du er inne i søknaden, trykker du på den blå knappen «Start saksbehandling». Det blir da opprettet en kopi av søknaden som er saksbehandlingsversjonen.

Når du saksbehandler en søknad får du opp 5 sider som tilhører saken:

- Grunnopplysninger
- Søknadsopplysninger
- Dokumenter
- Dialog og notat
- Fatte vedtak

Saksbehandler skal gå gjennom alle sidene i søknaden. Saksbehandler kan korrigere en del av opplysningene dersom de er feil, eller det er skrivefeil som det ikke er ønskelig at blir flettet inn i vedtaksbrevet.

«Grunnopplysninger» inneholder samme opplysninger som søker har oppgitt.

Under «Søknadsopplysninger», ser du hva søker har søkt om. Dersom søker fikk stimuleringstilskudd i fjor, skal de også rapportere på brukes av dem.

Helt nederst i seksjonen «Søknadsopplysninger» skal saksbehandler vurdere den eventuelle rapporteringen. Saksbehandler må også velge om søknaden gjelder Kommune(r) eller Svalbard. Dette valget er viktig for at Agros skal gi rett brevmal.

# Saksbehandling

Som en del av saksbehandlingen må du vurdere rapporteringen på bruk av midlene for foregående år. Dersom midlene ikke ble brukt opp eller er benyttet i strid med forutsetningene i vedtaket, må du vurdere om midlene skal inndras helt eller delvis.

#### Vurdering av rapportering

- Midlene er brukt i tråd med forutsetningene for tildelingen
- Midlene er ikke brukt opp i tildelingsåret
- Midlene er helt eller delvis brukt i strid med forutsetningene for tildelingen

Det skal sendes ulike vedtaksbrev til kommuner og søkere om midler til Svalbard. Saksbehandler velger korrekt mal for vedtaksbrev i nedtrekksmenyen nedenfor ved å oppgi om søknaden gjelder for kommune(r) eller Svalbard.

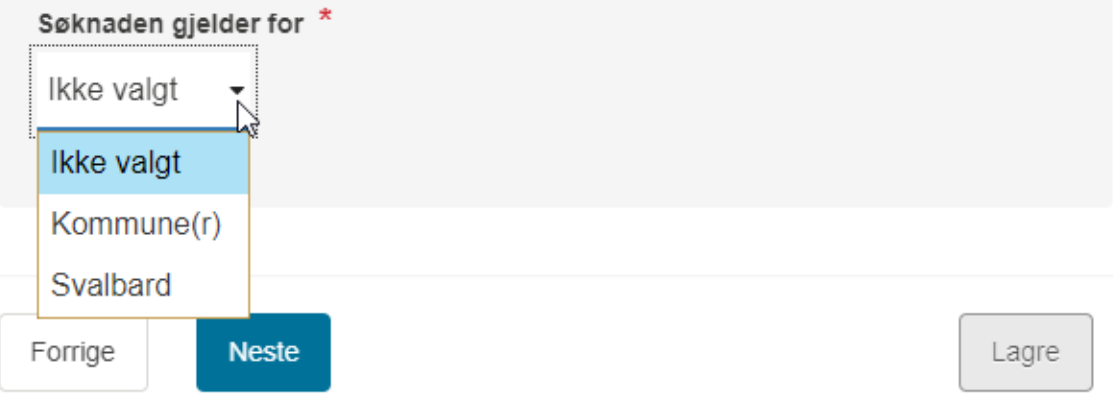

Søknadsskjemaet kan ikke brukes til kun rapportering, fordi skjemaet krever at fylkesmannen velger om søknaden skal innvilges, avslås eller avvises og fordi det automatisk genereres et vedtaksbrev tilpasset det valgte vedtaket. I slike tilfeller må rapporteringen skje utenfor Agros.

Saksbehandling som gjelder innkreving av tilskuddsmidler etter rapportering fra tilskuddsmottaker utfører fylkesmannen i Agros ved å gjenåpne vedtaket som rapporteringen gjelder. Se egen omtale av dette lenger nede i rundskrivet. Tilskuddsmidler som fylkesmannen krever tilbakebetalt fra kommunene, vil legge seg tilbake på fylkesrammen for inneværende år. Hvis dette gjelder midler for tidligere tilskuddsår, skal midlene inndras. Det er Landbruksdirektoratet som må fjerne disse midlene fra

fylkesramma. Fylkesmannen skal derfor alltid sette Landbruksdirektoratet som kopimottaker av vedtak som gjelder tilbakebetaling av stimuleringstilskudd.

#### **Dokumenter**

I seksjonen «Dokumenter», ligger alle vedlegg som søker, eller saksbehandler, har lagt ved. Her finner du også et pdf-dokument med kopi av opplysningene i søknaden. Tilskuddsbrev og andre brev som er sendt søker vil du også kunne finne her.

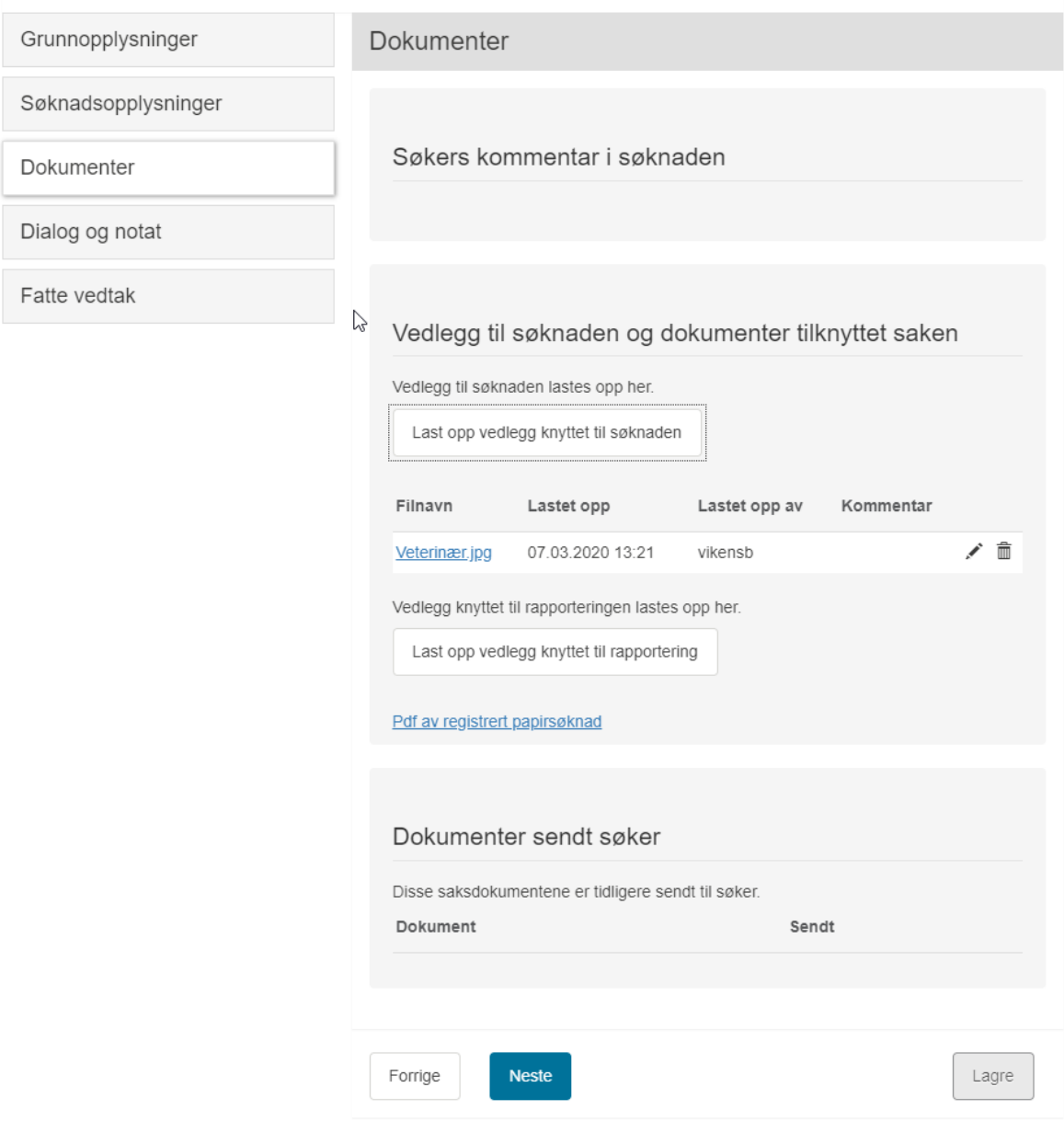

#### **Dialog og notat**

Dersom du har hatt kontakt med søker eller andre om søknaden, kan du notere ned oppsummering av samtalen i seksjonen «Dialog».

Du kan også legge inn et notat dersom du ønsker å dokumentere noe som har betydning for saken.

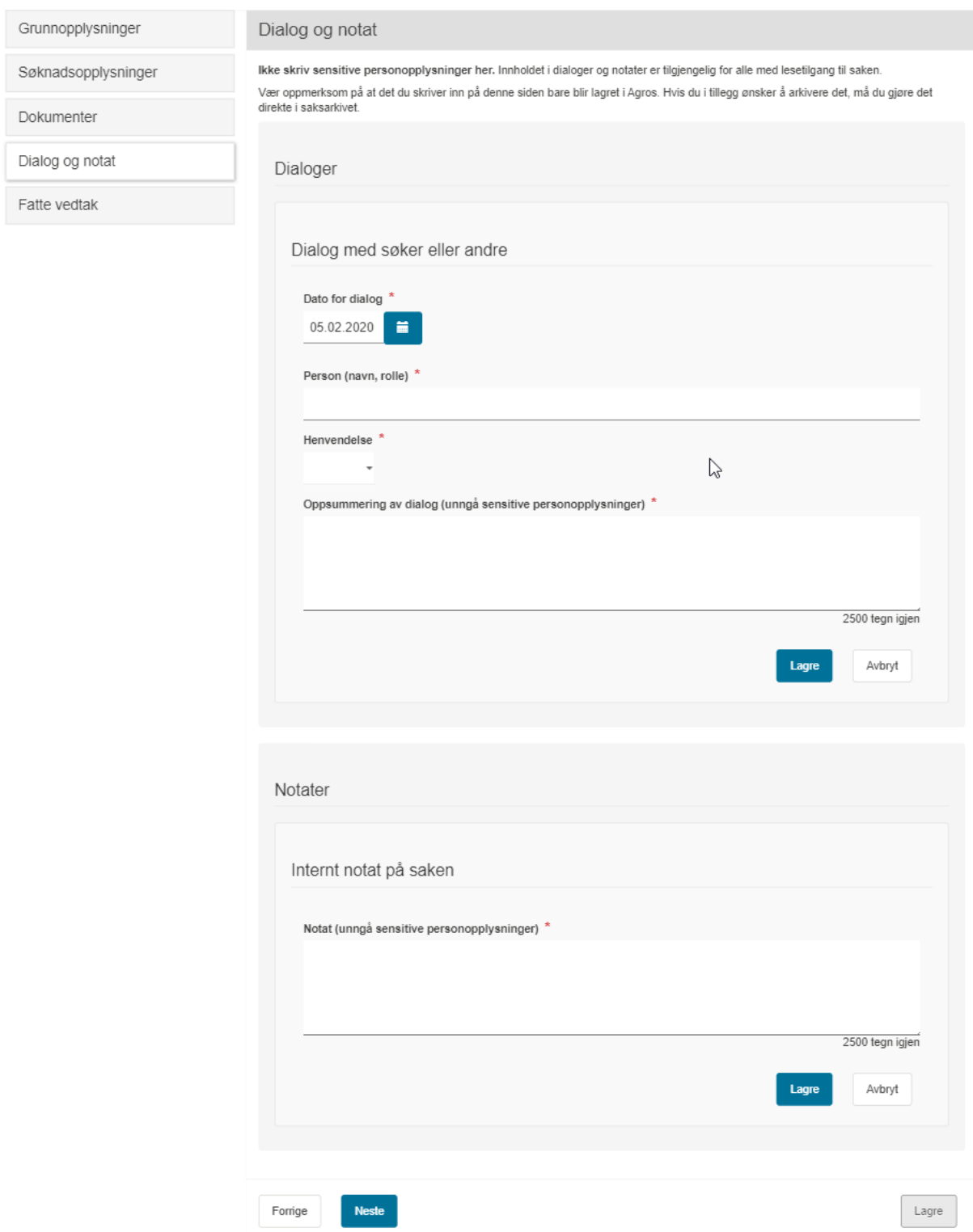

## **Fatte vedtak**

På sistesiden fatter du vedtak. Det gjør du ved å velge om søknaden skal innvilges eller avslås. Dersom du innvilger, må du skrive inn tilskuddsbeløpet som dere innvilger.

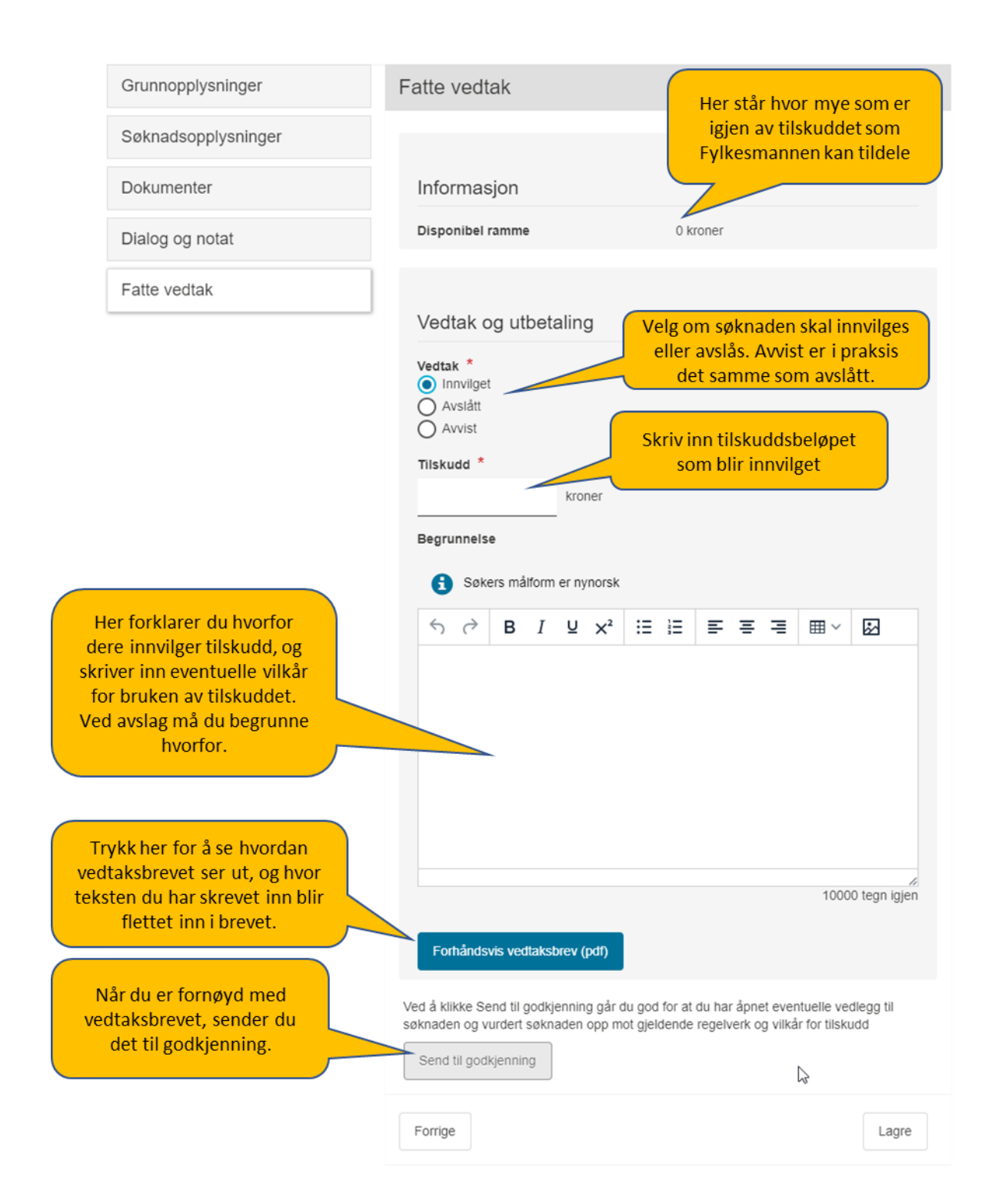

- Tilskuddsbeløp som saksbehandler skriver inn
- Begrunnelse for vedtak, som saksbehandler skriver inn i vedtaksfanen.

I begrunnelsesfeltet skriver du inn hva tilskuddet skal brukes til og eventuelle andre vilkår for tilskuddet. Dersom søknaden blir avslått eller avvist er det obligatorisk å skrive en begrunnelse for dette.

Generelle vilkår er en del av malen og saksbehandler skal ikke gjenta disse i "Begrunnelse". Saksbehandler kan på et hvilket som helst tidspunkt benytte funksjonen "Forhåndsvis vedtaksbrev" for å se hvordan brevet ser ut.

Du kan lage både overskrifter med fet skrift, kursiv tekst, punktlister, tabeller m.m. i «Begrunnelsesfeltet».

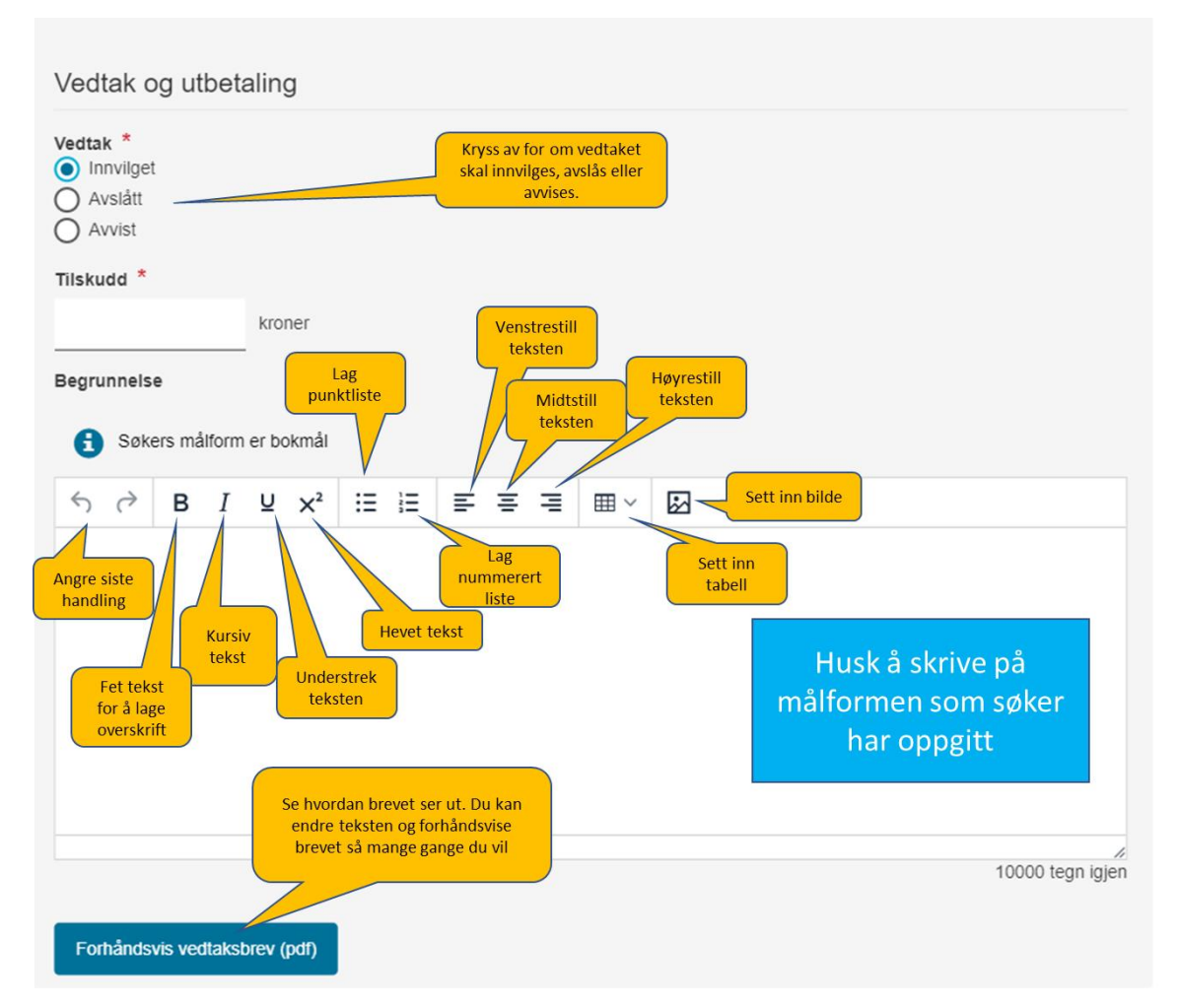

Ved å klikke på «Forhåndsvis tilskuddsbrev» kan saksbehandler se hvordan begrunnelsen hun har skrevet inn i fritekstfeltet passer inn i resten av brevet.

Ved å klikke på knappen «Send til godkjenning» går saksbehandler god for at hun har åpnet eventuelle vedlegg og vurdert søknaden opp mot gjeldende regelverk og vilkårene for tilskuddet. Saken blir da overført til godkjenner. Vedtaket er ikke fattet før sistnevnte faktisk godkjenner vedtaket.

# <span id="page-27-0"></span>4.3. Godkjenning av vedtaket

Den personen som har fått godkjenner-rolle for stimuleringstilskudd, vil finne alle saker som skal godkjennes, på «Arbeidsbenken» i Agros.

Dersom godkjenneren ønsker et varsel på e-post når det kommer ny sak til godkjenning i Agros, send beskjed om dette til **support@landbruksdirektoratet.no** for å få e-postadressen registrert. De som allerede er registrert, vil få e-post-varsel når det kommer nye saker til godkjenning.

Godkjenner velger saken som skal godkjennes på arbeidsbenken ved å trykke på saksnummeret. Når han har kommet inn i selve saken, må han trykke på den blå knappen «Start godkjenning».

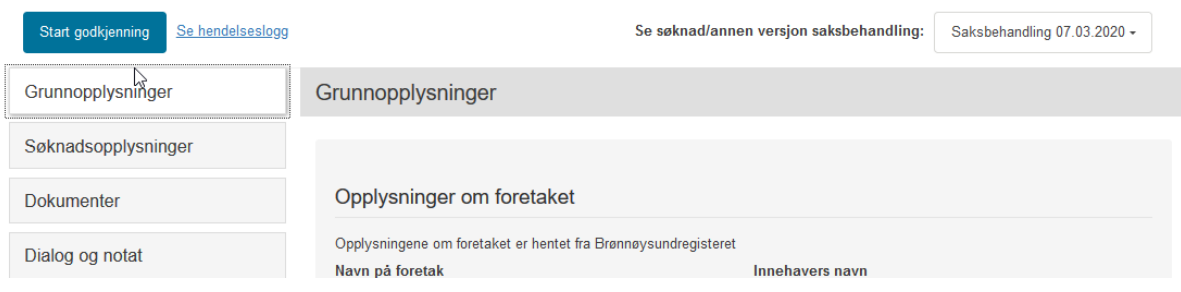

Da vil det dukke opp en ny side som heter «Godkjenne vedtak» nederst i venstremenyen.

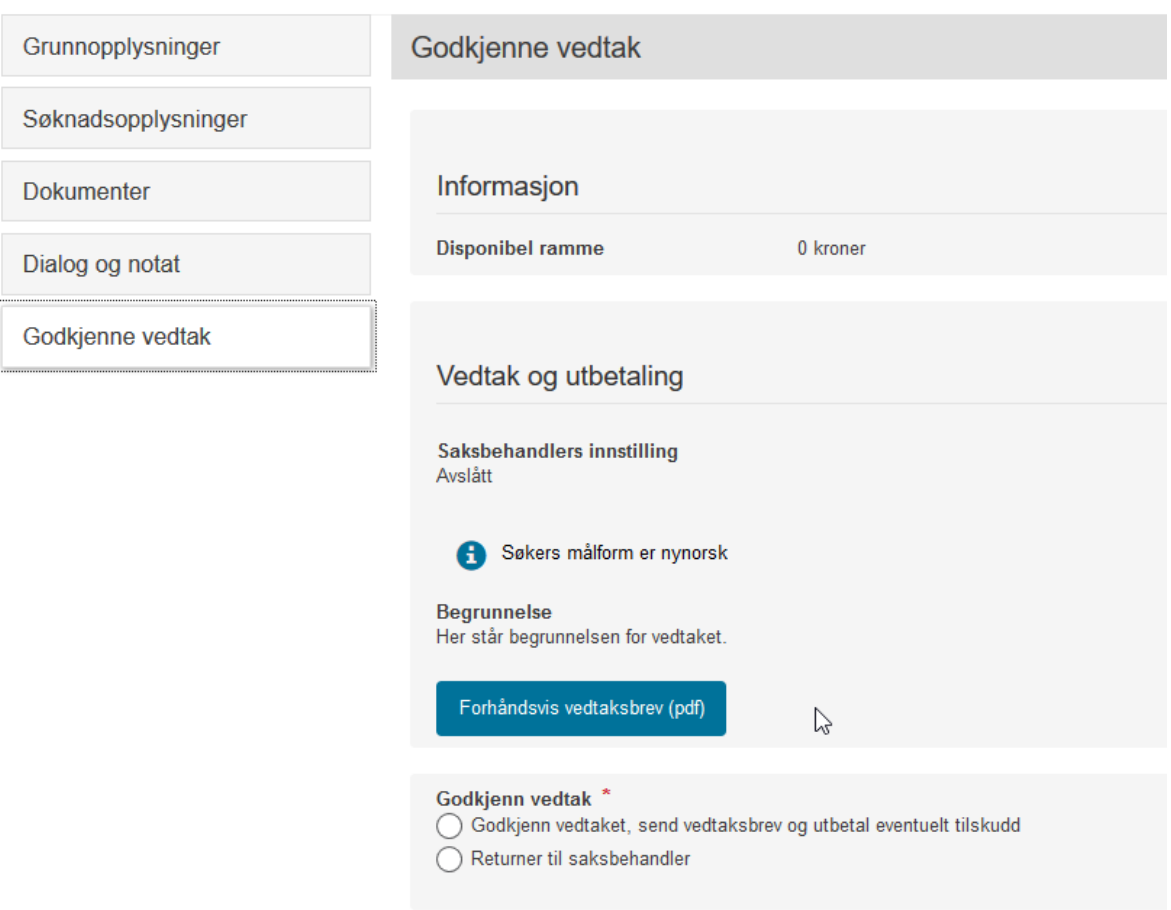

I seksjonen «Godkjenne vedtak» får godkjenneren en kort oppsummering av saksbehandlers innstilling og størrelsen på eventuelt tilskuddsbeløp. Godkjenneren ser selve vedtaksbrevet ved å klikke på «Forhåndsvis tilskuddsbrev».

Godkjenner har det formelle ansvaret for at vedtaket er i tråd med regelverket. Han har derfor samme mulighet som saksbehandler til å gå gjennom de ulike skjermbildene i saken og til å åpne vedleggene til søknaden.

#### **Retur til saksbehandler**

Godkjenner kan ikke selv gjøre endringer dersom han mener noe er feil eller mangelfullt ved vedtaket. Dersom dette er tilfellet, må godkjenner returnere saken til saksbehandler. I så fall må han forklare hva han mener er feil/må forbedres i kommentarfeltet som dukker opp når han har huket av for «Returner til saksbehandler». Saken tilbakeføres til saksbehandler når godkjenner klikker på knappen «Returner til saksbehandler» på høyre side under kommentarfeltet. Saken dukker opp på saksbehandlers arbeidsbenk med status «under behandling». Godkjenners kommentar vil vises nederst i skjermbildet «Fatte vedtak» når saksbehandler åpner saken igjen.

#### **Godkjenn vedtaket**

Hvis godkjenner mener vedtaket er korrekt og godt nok begrunnet i vedtaksbrevet, huker han av for «Godkjenn vedtaket, send vedtaksbrev og utbetalt eventuelt tilskudd». Deretter klikker han på «Godkjenn vedtaket». Da blir vedtaksbrevet sendt til søkers innboks i Altinn, melding om brevet blir sendt til kontaktpersonens mobilnummer eller epostadresse som er oppgitt i søknaden, og utbetaling av eventuelt tilskuddsbeløp blir iverksatt.

# <span id="page-29-0"></span>4.4. Fatte nytt vedtak

Det kan være aktuelt å fatte nytt vedtak dersom

- 1) rapporteringen fra søker viser at de ikke har brukt opp midlene.
- 2) rapporteringen fra søker viser at de ikke har brukt midlene i samsvar med vilkårene.
- 3) fylkesmannen har gjort en feil.
- 4) søker klager på vedtak om midler (gjelder bare Svalbard)

For å gjøre om et vedtak som er fattet i Agros, må saksbehandler åpne saken ved å klikke på den grå knappen «Oppgaver» oppe til venstre i skjermbildet og så velge «Gjenåpne sak» i nedtrekksmenyen. Deretter må saksbehandler på nytt klikke på «Oppgaver» og så velge alternativet «Fatte nytt vedtak». Da åpnes det en ny saksbehandlingsversjon, stemplet med dagens dato, hvor ny informasjon kan legges inn. Oppe til høyre fremkommer det hvilken saksbehandlingsversjon man er inne i for øyeblikket.

Ønsker en ikke å fortsette å fatte nytt vedtak, kan en velge «Avbryte fatte nytt vedtak» og deretter «Avslutte sak» i oppgavemenyen.

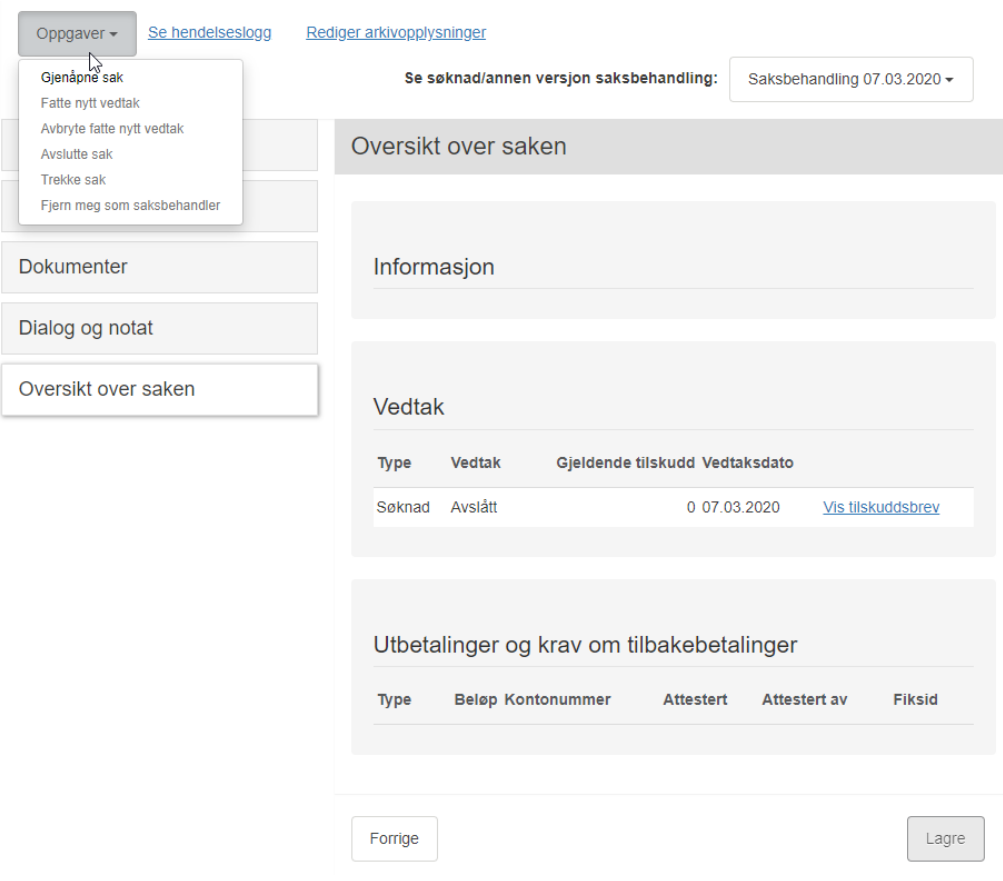

Vær oppmerksom på at dersom det nye vedtaket er til ugunst for søker, skal saksbehandler sende et varsel om omgjøring og innkreving av for mye utbetalt tilskudd til søker FØR han fatter vedtak. Søker skal få anledning til å uttale seg i saken innen en frist, før saksbehandler bestemmer seg for om vedtaket skal omgjøres.

## **Innkreving av tilskudd etter rapportering fra tilskuddsmottaker**

I noen tilfeller kan rapporteringen fra søker om bruken av mottatte midler vise at tilskuddet ikke er brukt opp i tilskuddsåret eller at hele eller deler av tilskuddet er brukt i strid med vilkårene. Midler som ikke er brukt opp i tilskuddsåret, eller som er brukt i strid med forutsetningene for å få dem, skal fylkesmannen vurdere å kreve tilbake. Slik er da prosessen som må følges:

- 1. Saksbehandler skal sende forhåndsvarsel om omgjøring av vedtak og krav om tilbakebetaling, før han fatter nytt vedtak i Agros. Varsel om omgjøring av vedtak må skje utenfor Agros. I varsel-brevet bør det stå en frist for tilbakemelding fra søker.
- 2. Hvis saksbehandler finner grunnlag for å kreve tilbake pengene etter forhåndsvarslet:

Hvis opprinnelig vedtak **ikke** er gjort i Agros: Skriv vedtaksbrev utenfor Agros. Send kopi til Landbruksdirektoratet og be direktoratet om å kreve tilbake pengene. Se bort fra punktene 3–10 nedenfor.

Hvis opprinnelig vedtak er gjort i Agros: Velg «Gjenåpne sak» og «Fatte nytt vedtak», som beskrevet over.

- 3. Saksbehandler skriver enkeltvedtaket i sin helhet i begrunnelsesfeltet under «Fatte vedtak». Teksten må klargjøre at det gjelder omgjøring av vedtak og at tidligere feil utbetalt tilskudd blir krevd tilbake. Se mer i slutten av dette kapitlet om hva vedtaksbrevet bør inneholde.
- 4. Saksbehandler får ved «Send til godkjenning» informasjon om at vedtaket vil medføre at et eventuelt krav om tilbakebetaling vil bli sendt til søker. Meldingen inneholder også informasjon om forvaltningslovens krav om forhåndsvarsling før vedtaket kan fattes, se punkt 1. Dersom kravet er mindre enn 500 kroner vil det ikke sendes ut faktura, og Agros gir beskjed til saksbehandler om dette. Vedtaket kan likevel fattes. Dette minstebeløpet er bestemt i jordbruksoppgjøret 2018.
- 5. Godkjenner får tilsvarende informasjon som nevnt i punkt 4, ved å gå inn i saken.
- 6. Godkjenner vurderer vedtaksbrevet og godkjenne vedtaket eller sender det tilbake til saksbehandler.
- 7. Når vedtaket er godkjent, sener Agros automatisk vedtaksbrev til foretakets innboks i Altinn. Kopi av vedtaksbrevet blir også sendt til forvaltningsenhetens arkiv.
- 8. Saken får automatisk status satt til «Under innkreving»
- 9. Faktura blir sendt automatisk til søkers innboks i Altinn i løpet av ei uke etter at vedtaket er fattet.
- 10. Fakturaen vises under menypunktet «Oversikt over saken».
- 11. Landbruksdirektoratet følger opp at fakturaen blir betalt.

#### **Nytt vedtak etter at en faktura er sendt ut**

Fylkesmannen kan ikke gjøre endringer i saken i Agros så lenge den har status «Under innkreving». Landbruksdirektoratet vil registrere når fakturaen er betalt, og da blir status satt til «Avsluttet».

Dersom saksbehandler ønsker å gjøre om vedtaket etter at faktura er sendt ut, for eksempel som følge av klagebehandling, eller at han ønsker å rette opp en feil av eget initiativ, må saken løses slik:

- 1. Har saken status «Avsluttet»? Da er allerede fakturaen betalt eller kreditert, og saksbehandler kan fatte nytt vedtak.
- 2. Har saken status «Under innkreving»? Be Landbruksdirektoratet undersøke om fakturaen allerede er betalt.
	- Dersom fakturaen er betalt, be Landbruksdirektoratet registrere innbetalingen slik at saksbehandler kan gjenåpne saken og fatte nytt vedtak.
	- Dersom fakturaen ikke er betalt, be Landbruksdirektoratet om å kreditere den utsendte fakturaen i Agros. Ordningsansvarlig som gjør dette, må samtidig sende melding om kreditering til økonomiseksjonen i Landbruksdirektoratet. Agros sender automatisk ut kreditnota til søker, på samme måte som en faktura. Saken får status «Avsluttet», og saksbehandler kan fatte nytt vedtak. På denne måten unngår vi å utbetale tilskudd og kreve inn penger samtidig.

#### **Vedtaksbrev ved nytt vedtak**

Ved nytt vedtak, vil det ikke stå noe som helst under overskriften i vedtaksbrevet. Saksbehandler må skrive hele vedtaksbrevet selv i feltet «Begrunnelse». Systemet logger deg ut etter 30 minutter hvis du ikke lagrer. Det kan derfor lønne seg å skrive teksten til vedtaksbrevet i et enkelt tekstprogram som Notisblokk, Wordpad, Textpad, Word eller liknende, først, og så lime dette inn i begrunnelsesfeltet etterpå. Dersom du skrive i Word og limer inn i begrunnelsesfeltet etterpå, vil du få melding om at formatering kan bli borte. Dette kommer av at Word har formatering som ikke vises, men som Agros kan tolke annerledes enn Word gjør. Tabeller i Word vil f.eks. bli borte med innliming i begrunnelsesfeltet. Det lønner seg derfor å skrive vedtaksbrevet i et enkelt tekstprogram som f.eks. Notisblokk som ikke formaterer teksten. Du kan heller lage overskrifter, punktlister, tabeller og annen tekstformatering inne i begrunnelsesfeltet etter at du har limt inn selve teksten til brevet.

Du kan lage både overskrifter (fet skrift), kursiv skrift, punktlister, tabeller m.m. i «Begrunnelsesfeltet».

![](_page_32_Figure_3.jpeg)

Ved nytt vedtak må du huske å skrive «Med hilsen fra» + navn på Fylkesmannen. Legg gjerne inn navn på saksbehandler og godkjenner også, slik dere gjør på andre brev.

## **Hva må stå i vedtaksbrevet?**

Følgende momenter bør være med i vedtaksbrevet:

- Vise til søknaden og vedtaket som omgjøres og eventuelt forhåndsvarsel om mulig omgjøring og tilbakekreving.
- Opplyse hvilke fakta som ligger til grunn for at det fattes nytt vedtak.
- Forklare hva endringen i vedtaket går ut på.
- Opplyse om det rettslige grunnlaget for det nye vedtaket som er St. prp. 1 S.
- Opplyse om mulige reaksjoner (krav om tilbakebetaling) dersom det avdekkes brudd på vilkårene.
- Dersom vedtaket gjelder midler til Svalbard: Opplys om eventuell klageadgang og frist samt hvordan gå frem/hva som bør med i en eventuell klage.
- Malen for nytt vedtak mangler avsender av vedtaket. Legg derfor inn: «Med hilsen *navnet på aktuelt fylkesmannsembete*» og gjerne også navn og stilling til godkjenner og saksbehandler.

Dersom vedtaket gjelder midler til Svalbard, og i spesielle saker: Opplyse om retten til å kreve dekning for saksomkostninger etter fvl. § 36 - hvis parten har fått medhold i sin

klage og det er grunn til å tro at han har hatt vesentlige saksomkostninger og at disse var nødvendige for å få endret vedtaket.

Med hilsen for Landbruksdirektoratet

Hilde Haug Simonhjell

Inger Anne Ringereide seniorrådgiver

Dokumentet er elektronisk godkjent og trenger derfor ingen signatur.

Kopi til: Den norske veterinærforening Postboks 6781 St. Olavs pl. 0130 OSLO Landbruks- og matdepartementet Pb 8007 Dep 0030 OSLO